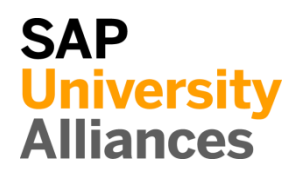

WM 1: Display Storage Bin

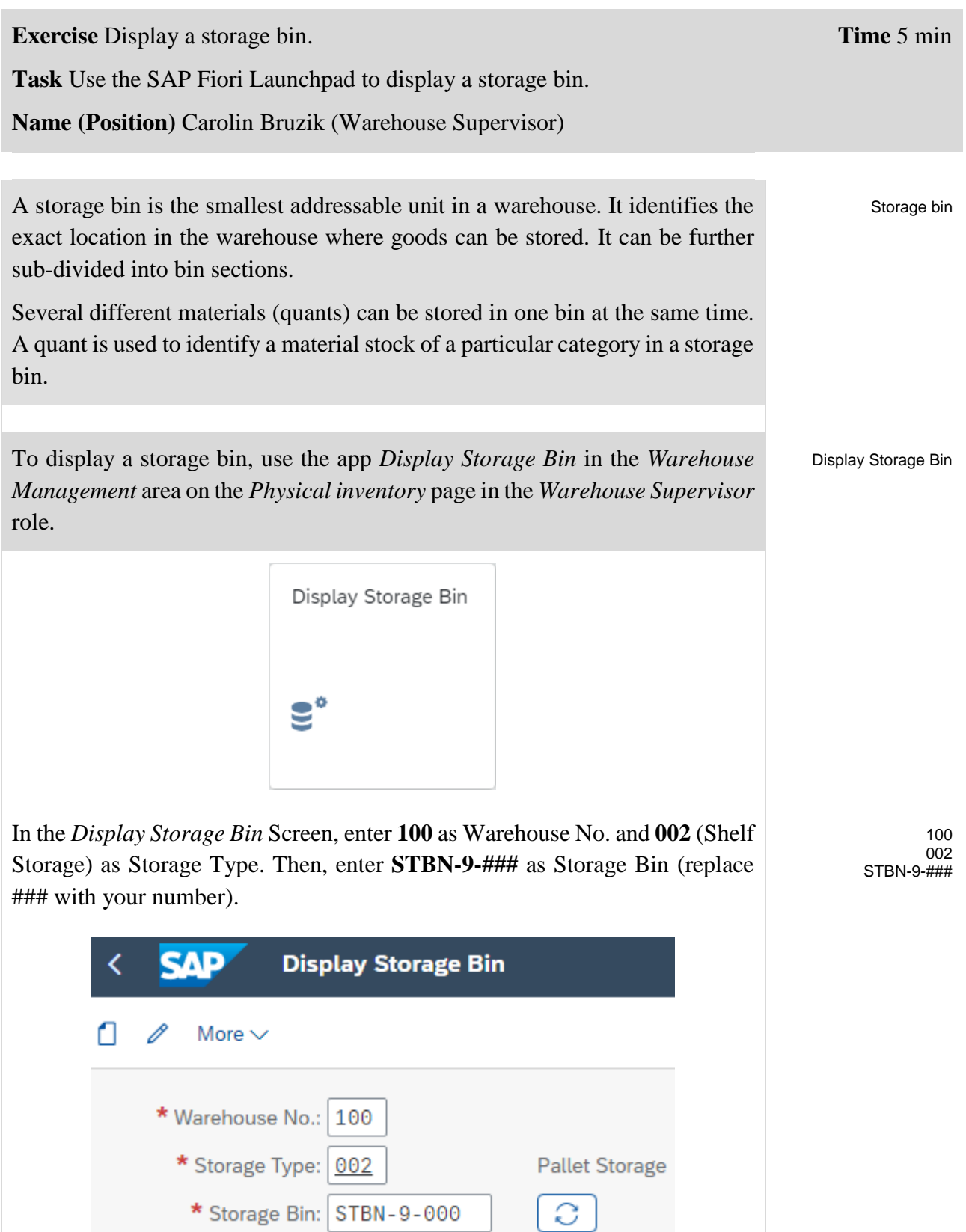

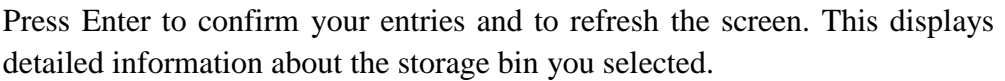

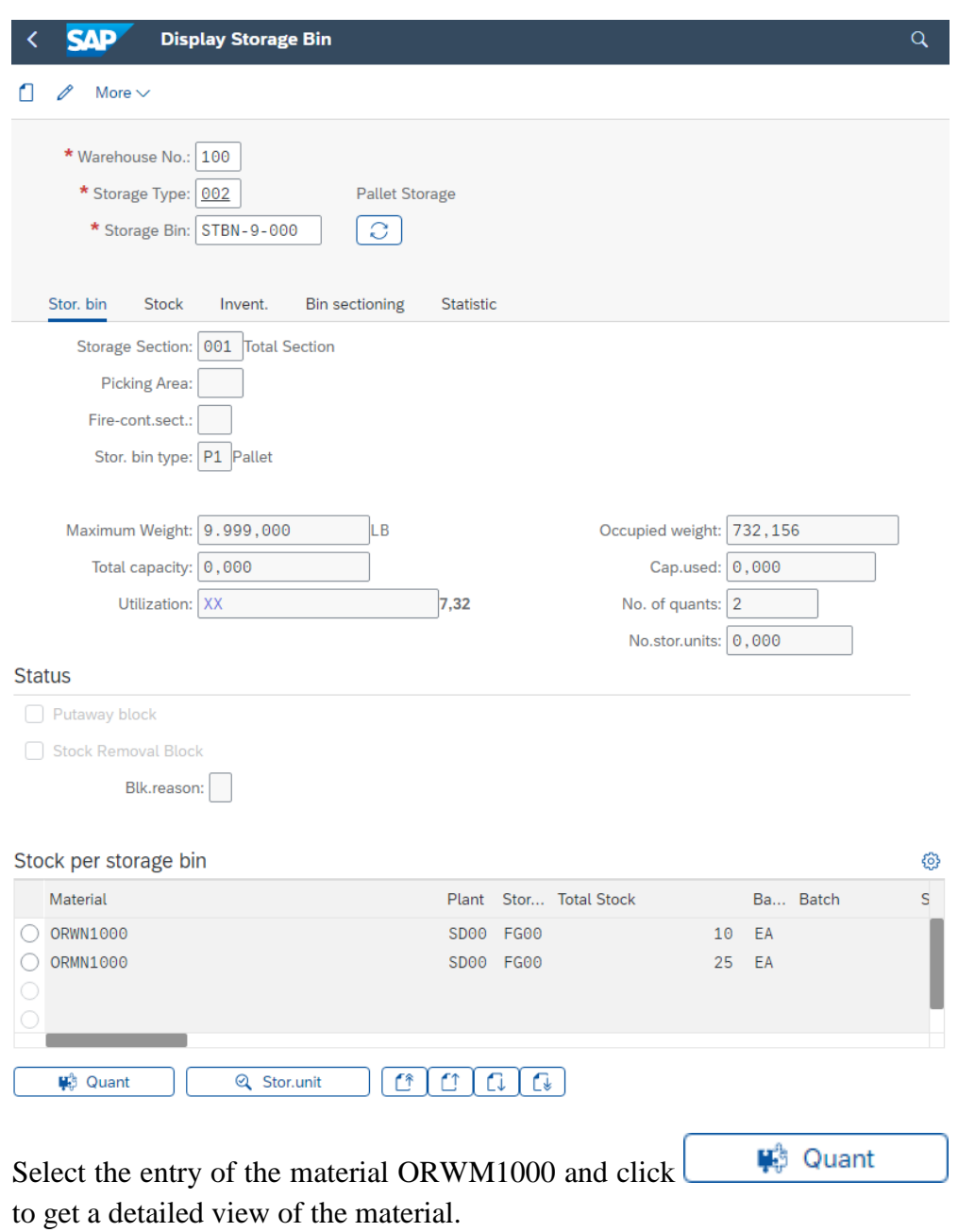

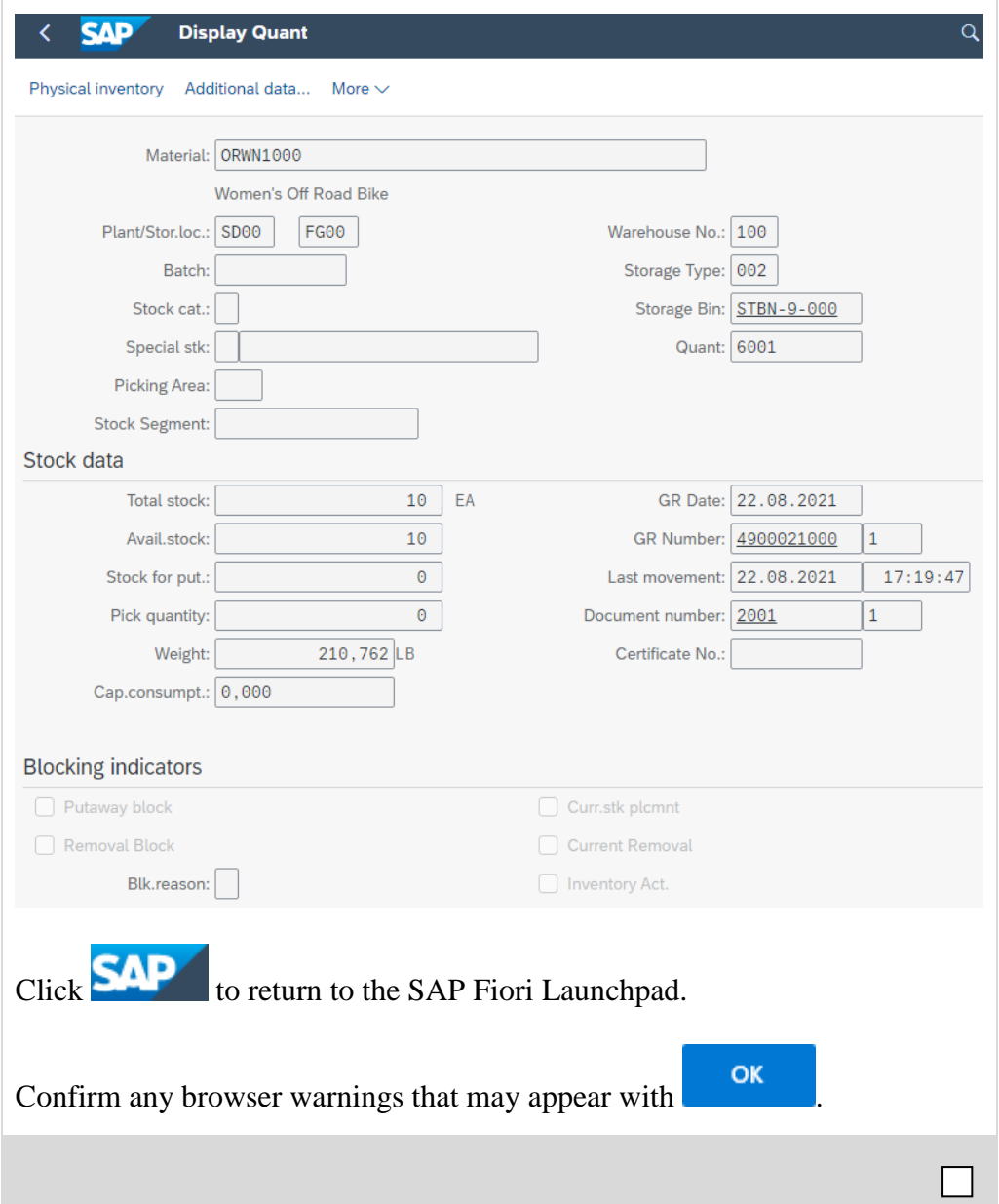

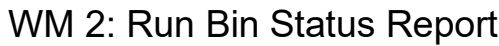

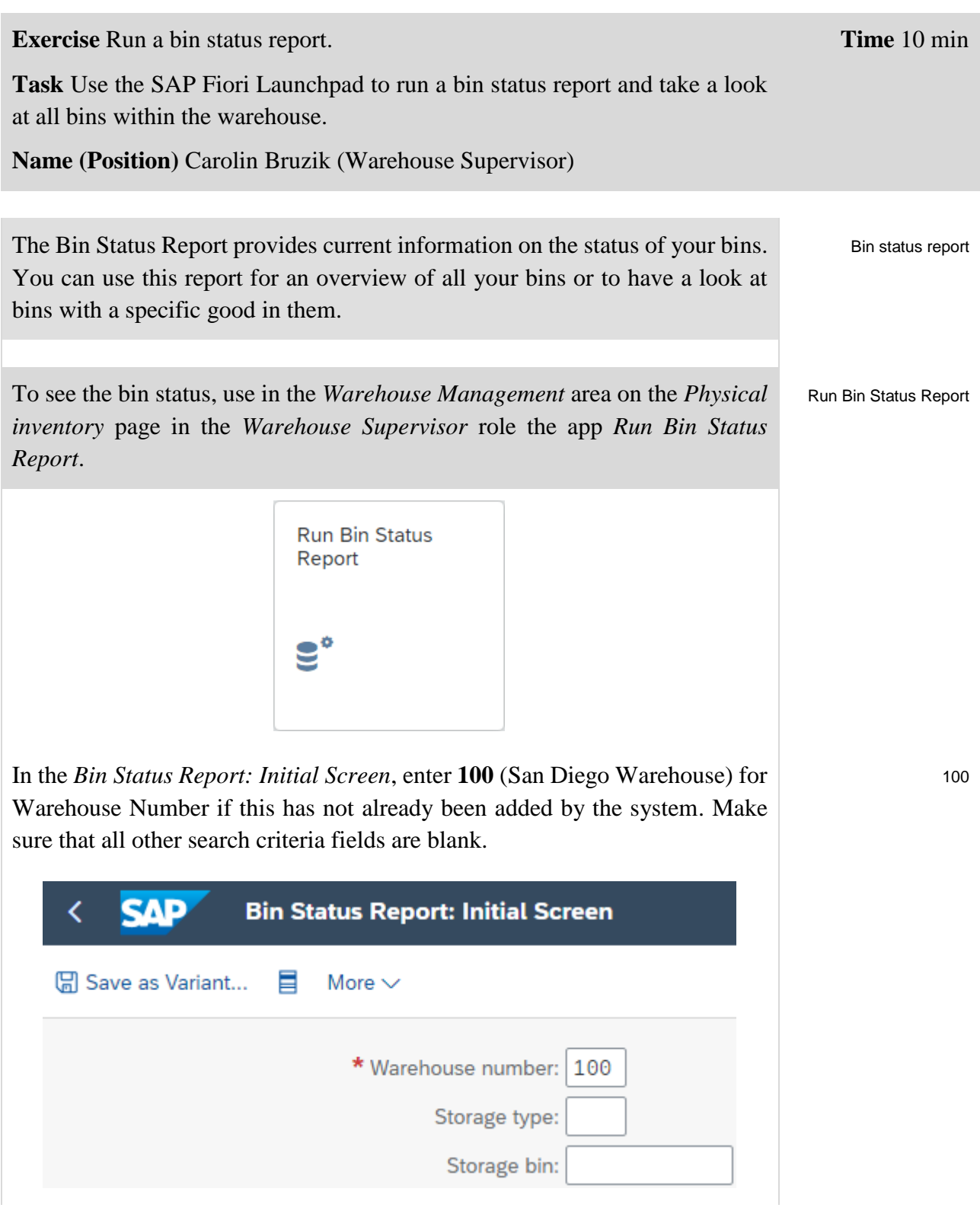

Click on **Execute**. Now you can see a list of all the bins within this warehouse. They are following all the same numbering schema. The table also displays the storage type of each individual bin

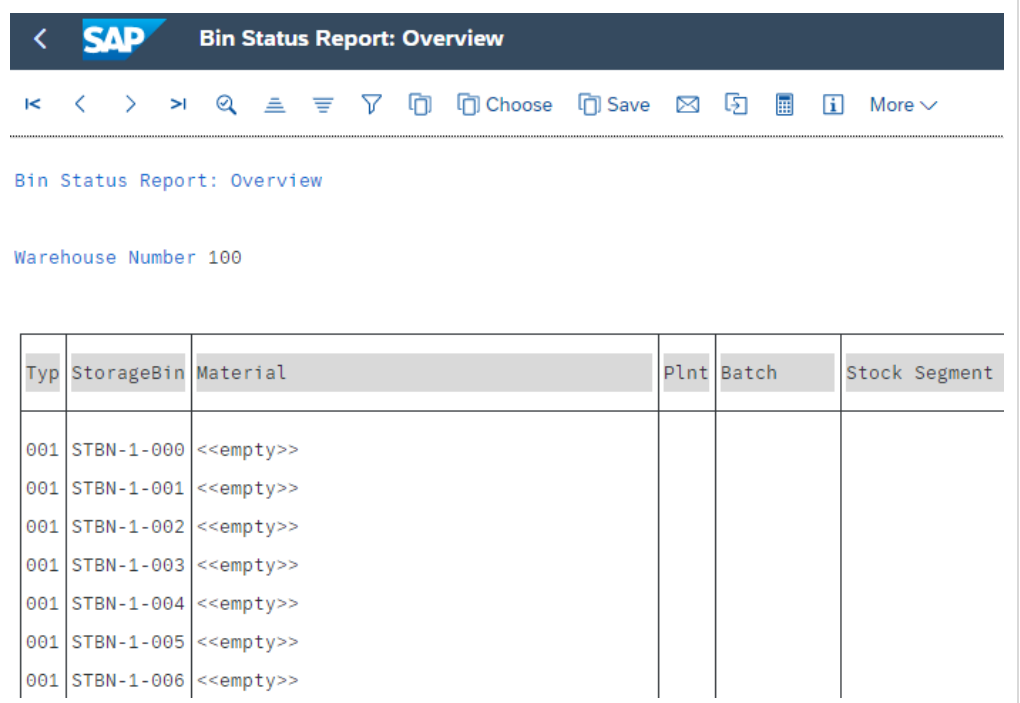

**Note**: The Bin Status Report may look different depending on whether a Warehouse Management case study has already been completed by you or someone else.

An unfiltered report can contain a lot of bins. Thus, you would like to see your bins only. Because all of your bins end with your number (###), you are able to filter the report. To do so, return to the *Bin Status Report: Initial Screen* by

clicking on .

Fill in 100 as Warehouse number and **STBN**\*### as Storage bin (replace ### with your number).

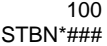

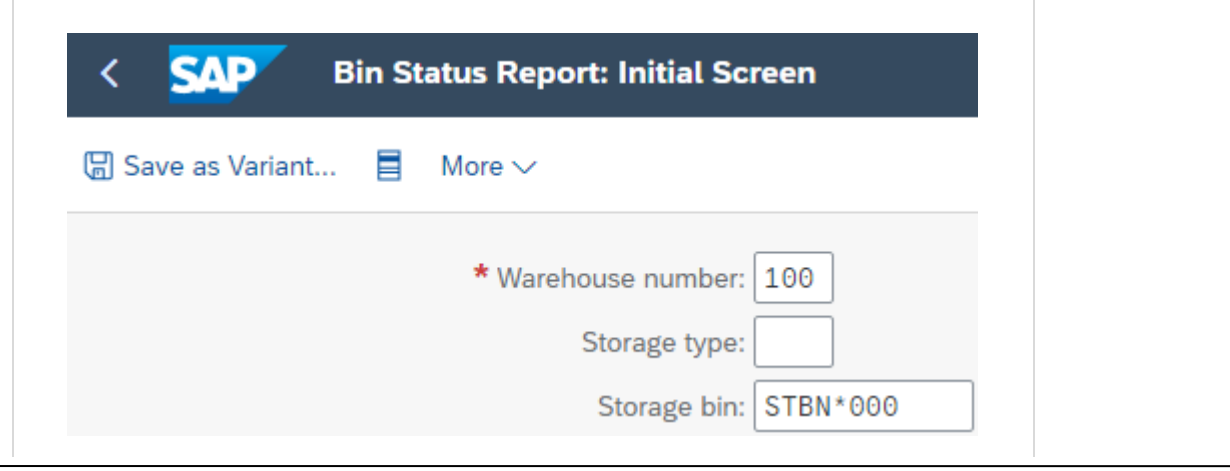

## EXERCISE

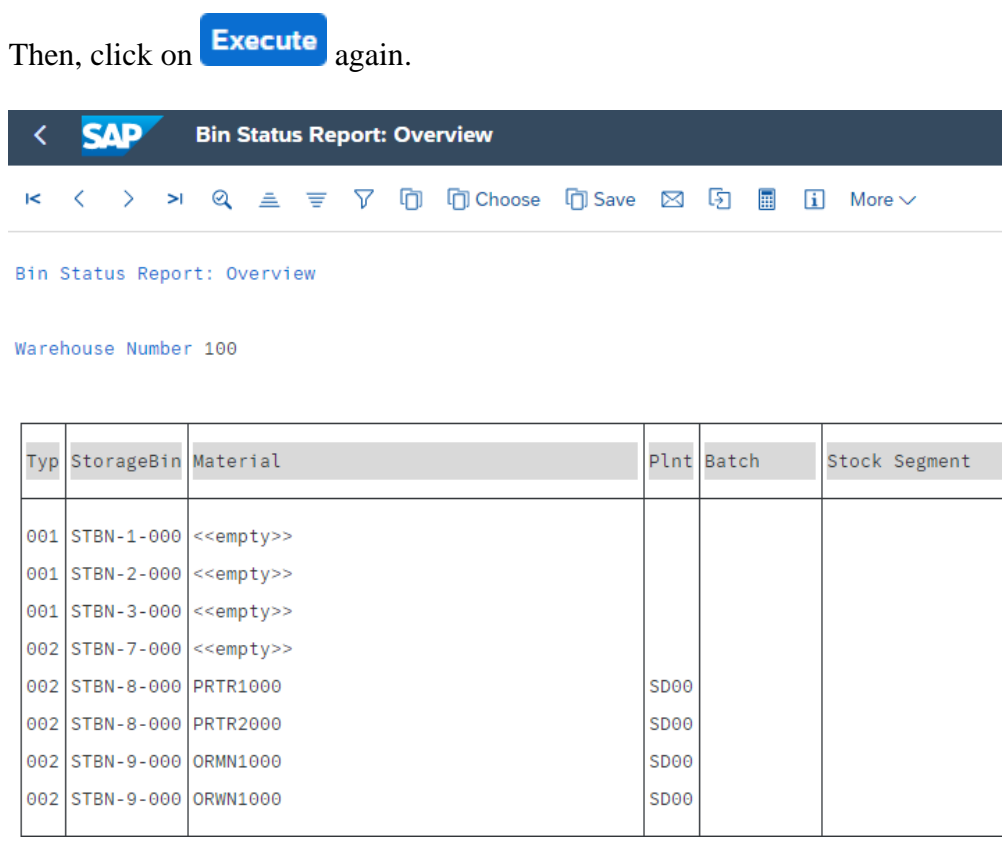

**Note:** Your bin report might look different dependent whether or not you have already processed a Warehouse Management case study.

If you click on one of the *Storage Bin* entries in the list, you will get the same information screen as in task WM 1.

By clicking on one of the *Material* entries in the list, you will get an information screen, containing detailed information about the quant.

Click **SAP** to return to the SAP Fiori Launchpad.

Confirm any browser warnings that may appear with **OK** 

П